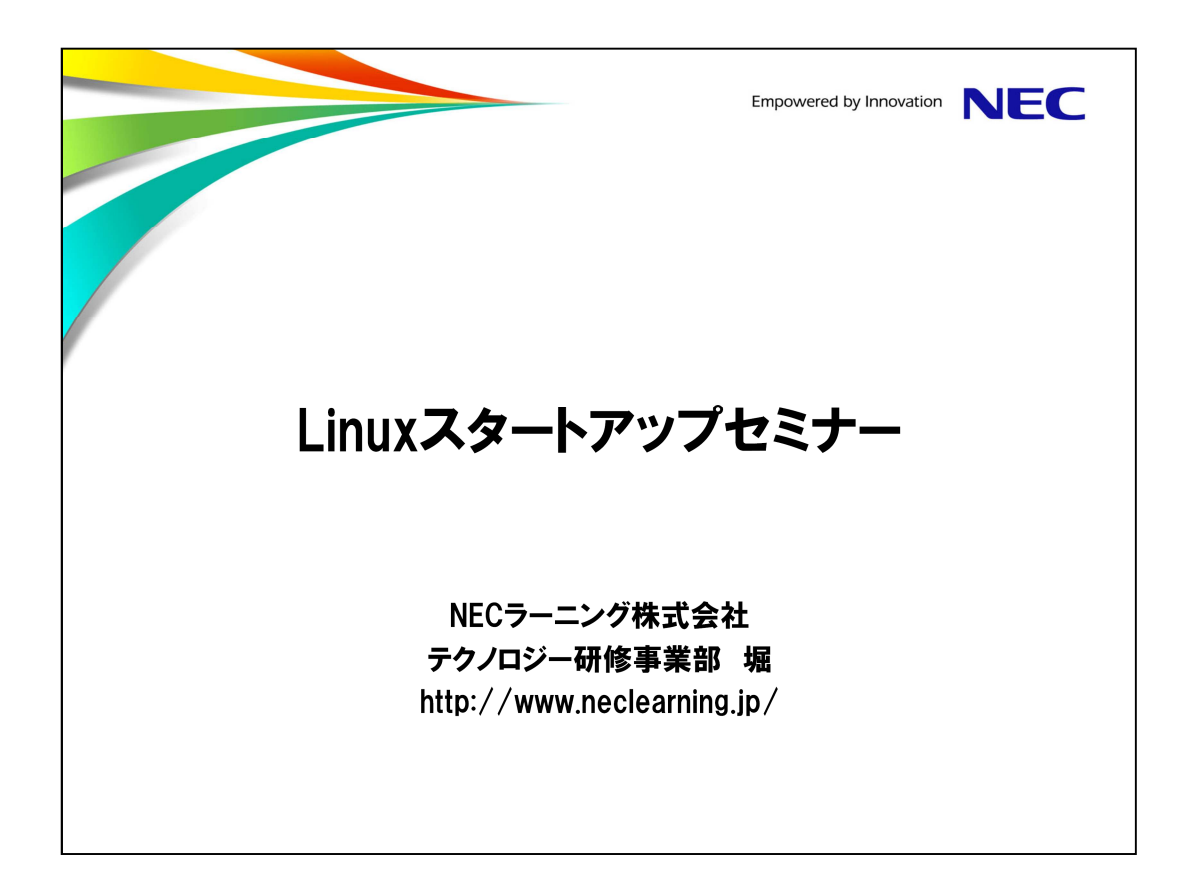

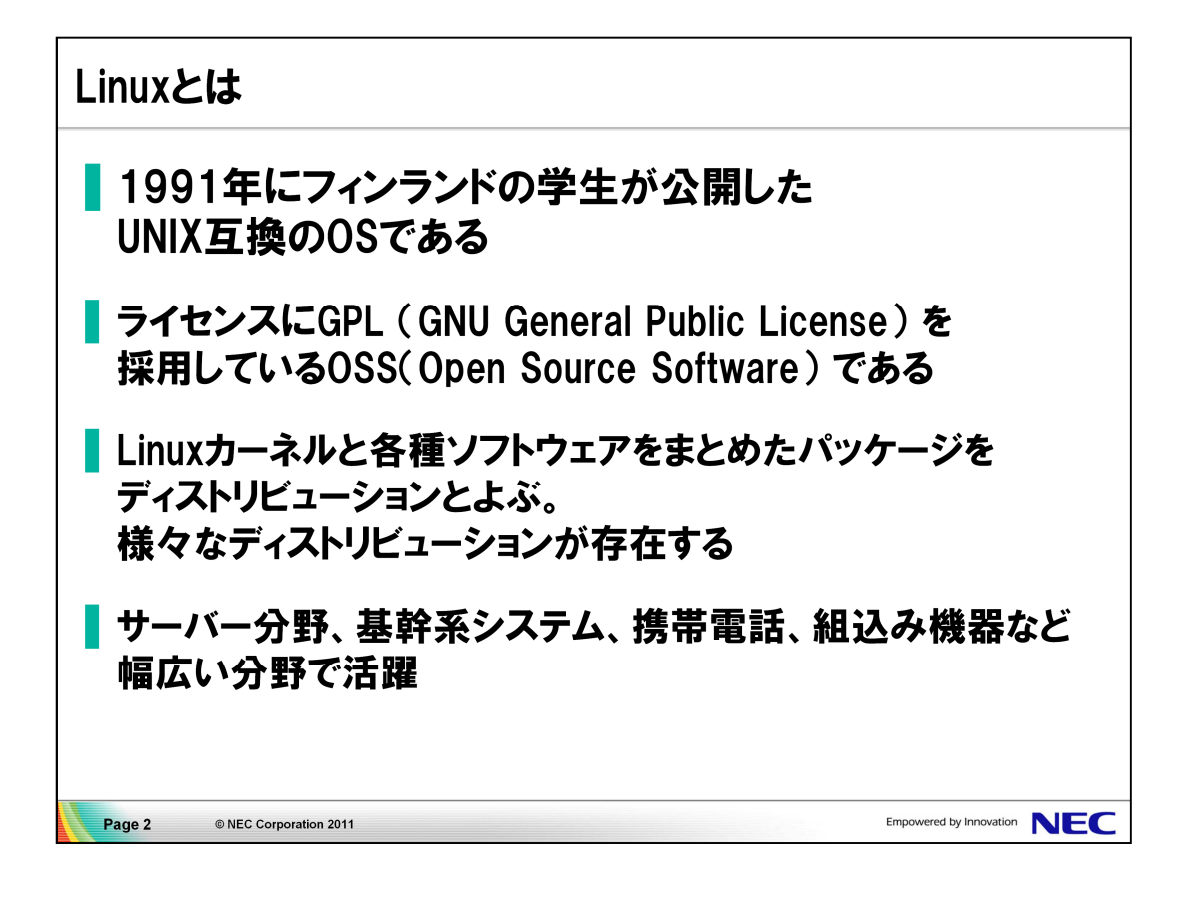

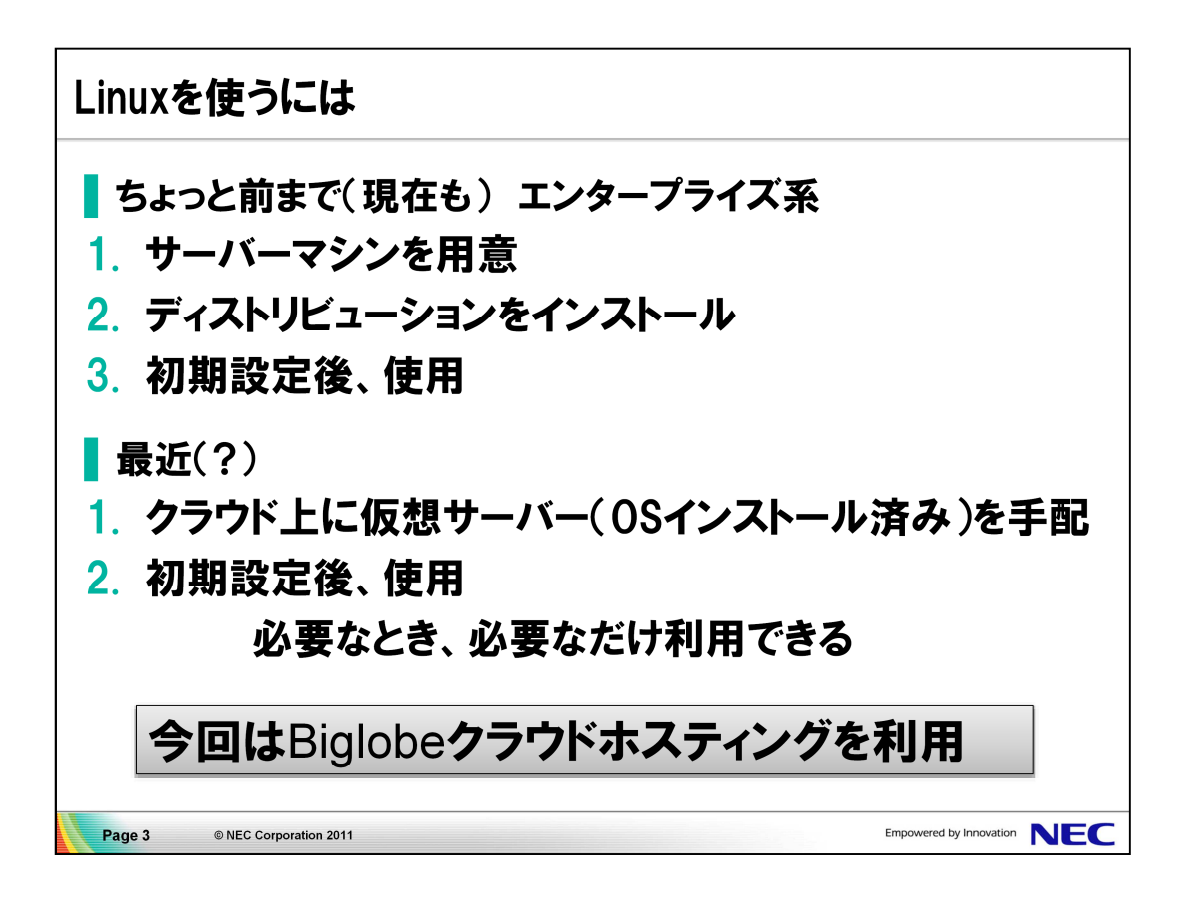

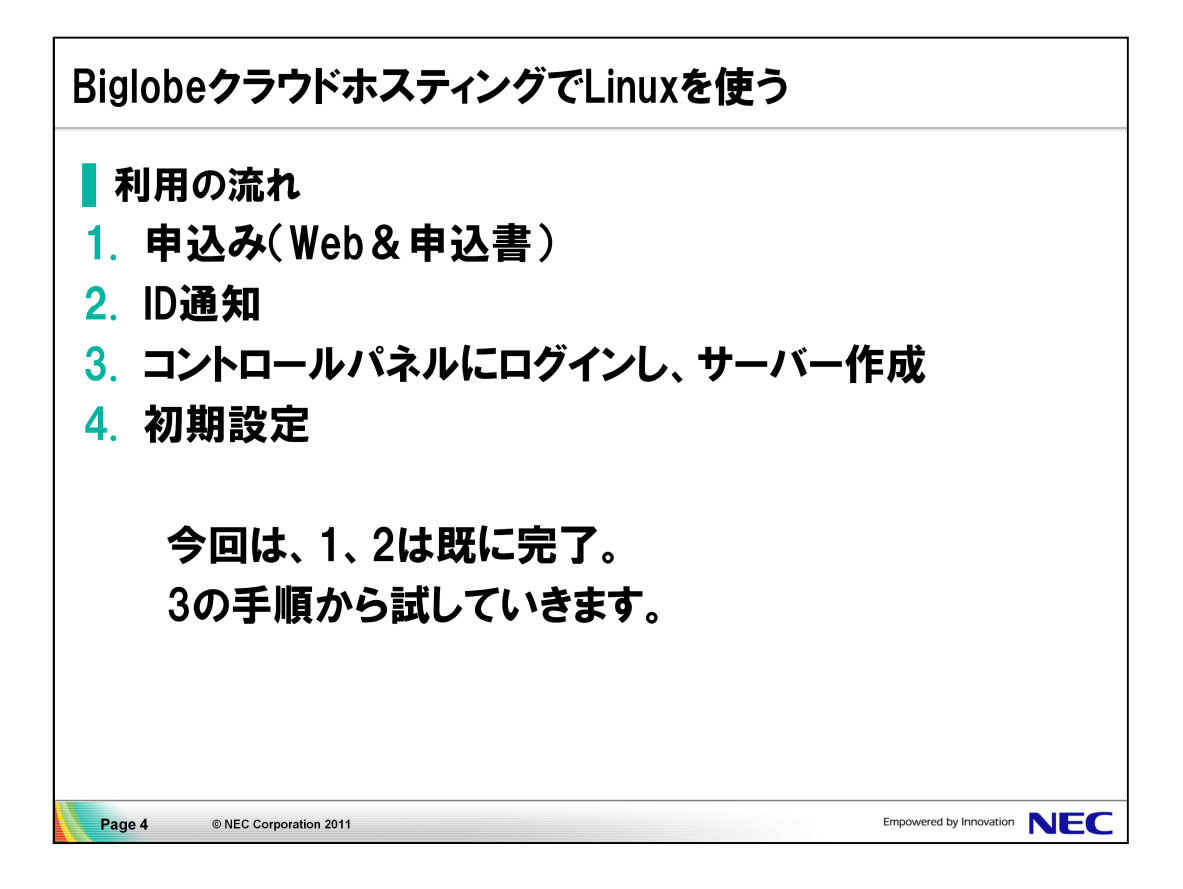

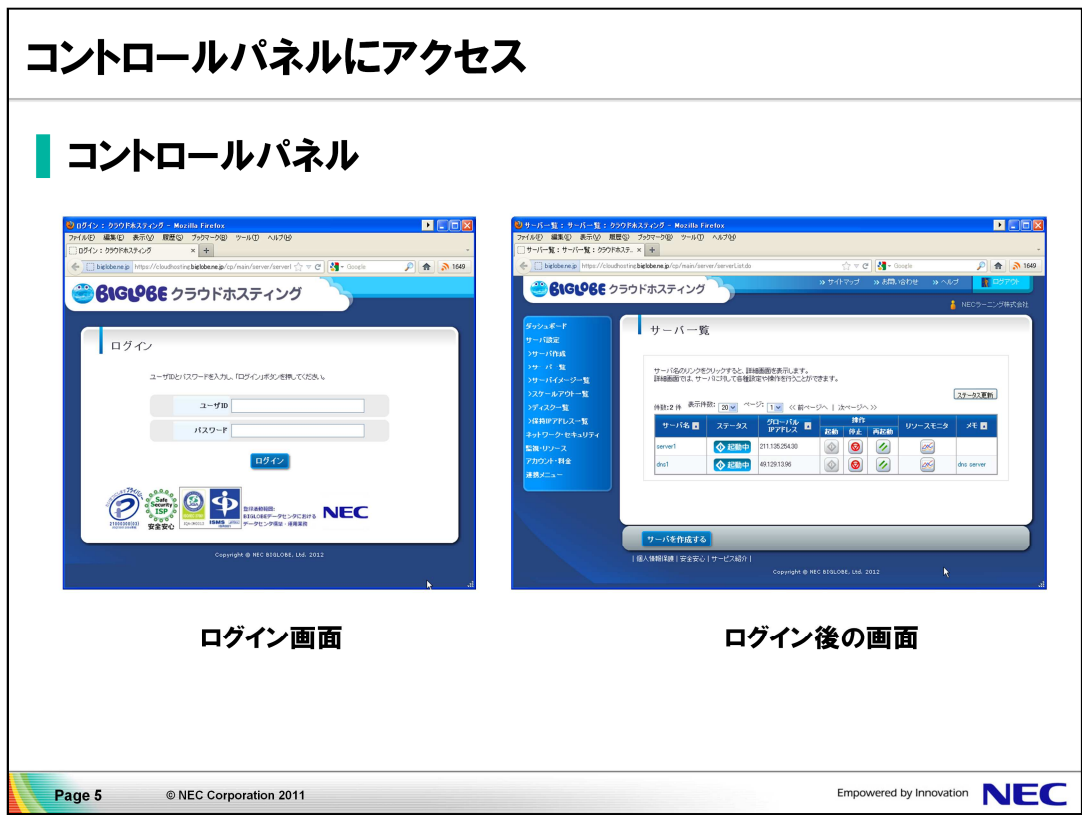

■試してみよう

- 1. ブラウザを起動し、指定のURLを入力し、 Biglobeクラウドホスティングのコントロールパネルにアクセスします。
- 2. ユーザーIDとパスワードを入力しログインします。

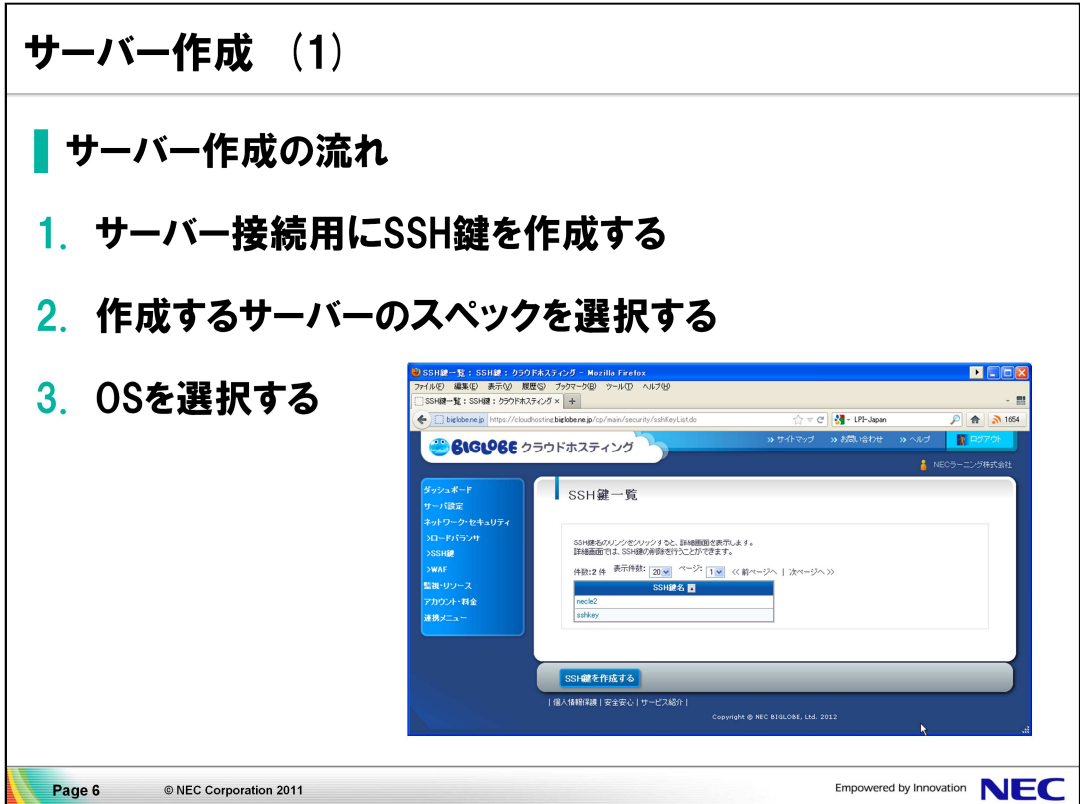

●SSH鍵の作成

- 1. 左側のメニューから「ネットワーク・セキュリティ」を選択します。
- 2. 展開されたメニューから、「SSH鍵」を選択します。
- 3. 画面下部の「SSH鍵を作成する」を選択します。
- 4. フォームに以下の情報を入力します。

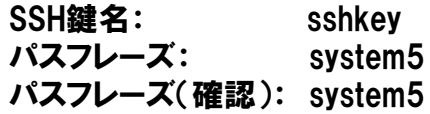

- 5. 画面右下の 「確認画面へ」 を選択します。
- 6. 内容を確認し、画面右下の 「ダウンロードへ進む」 を選択します。
- 7. 「ダウンロード」 を選択し、デスクトップ上に、sshkey.pem 保存します。

●サーバーの作成

- 1. 左側のメニューから「サーバ設定」 → 「サーバ作成」 を選択します。
- 2. サーバーの新規作成画面でベースモデルの「作成する」 を選択します。
- 3. OS選択画面で 「Red Hat Enterprise Linux」を選択します。

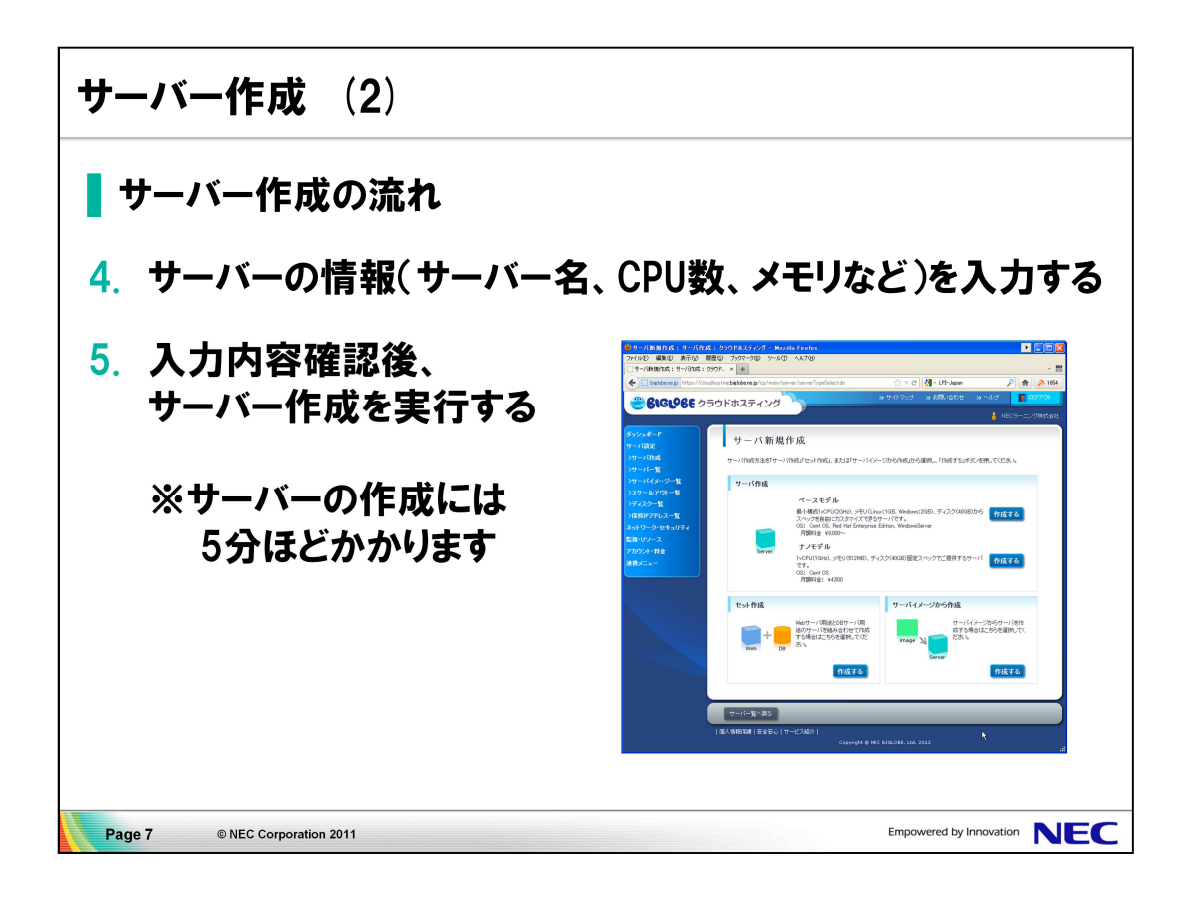

●サーバー情報の入力

- 1. サーバー名に「server1」を入力します。
- 2. SSH鍵は 「sshkey」 を選択します。
- 3. 初期インストールオプションの「Apache 2.2」を選択します。 セキュリティソフトのWebアプリケーションファイアウォール(WAF)が自動的に 選択されます。
- 4. 画面右下の「確認画面へ」を選択します。
- 5. サーバー作成(確認) 画面で内容を確認後、画面下部の 「実行する」を選択 します。

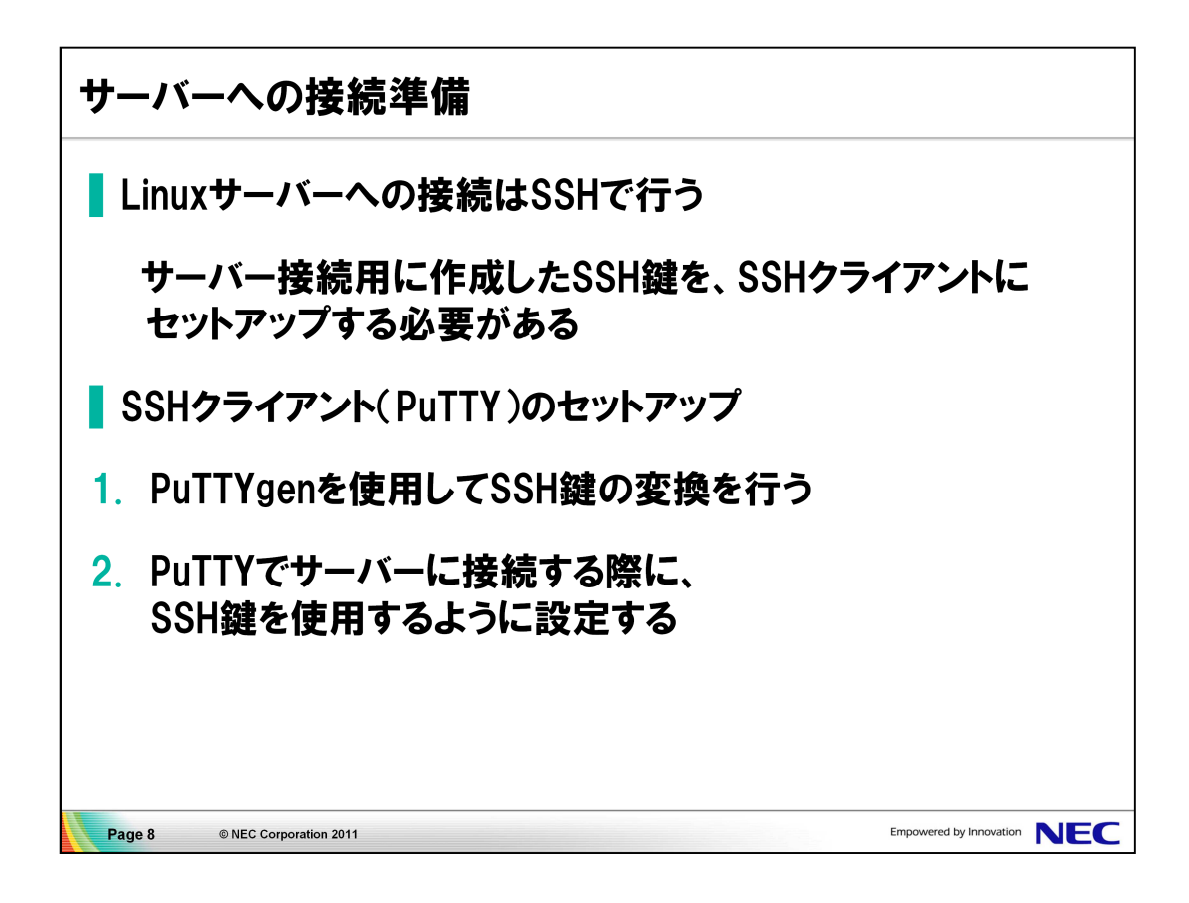

●SSH鍵の変換

- 1. PuTTYgenを起動します。
- 2. 上部の「変換」メニューから「鍵のインポート」を選択します。
- 3. デスクトップ上の「sshkey.pem」を選択します。
- 4. パスフレーズ入力画面にsshkey.pemのパスフレーズである 「system5」 を入 力します。
- 5. 「秘密鍵の保存」を選択し、デスクトップ上に 「sshkey.ppk」というファイル名 で保存します。

●PuTTYへのSSH鍵の設定

- 1. PuTTYを起動します。
- 2. 画面左側のカテゴリメニューの「接続」→「SSH」→「認証」を選択します。
- 3. 画面右側の「認証のためのプライベートキーファイル」 の横の「参照」を選択し 、デスクトップ上の「sshkey.ppk」を選択します。

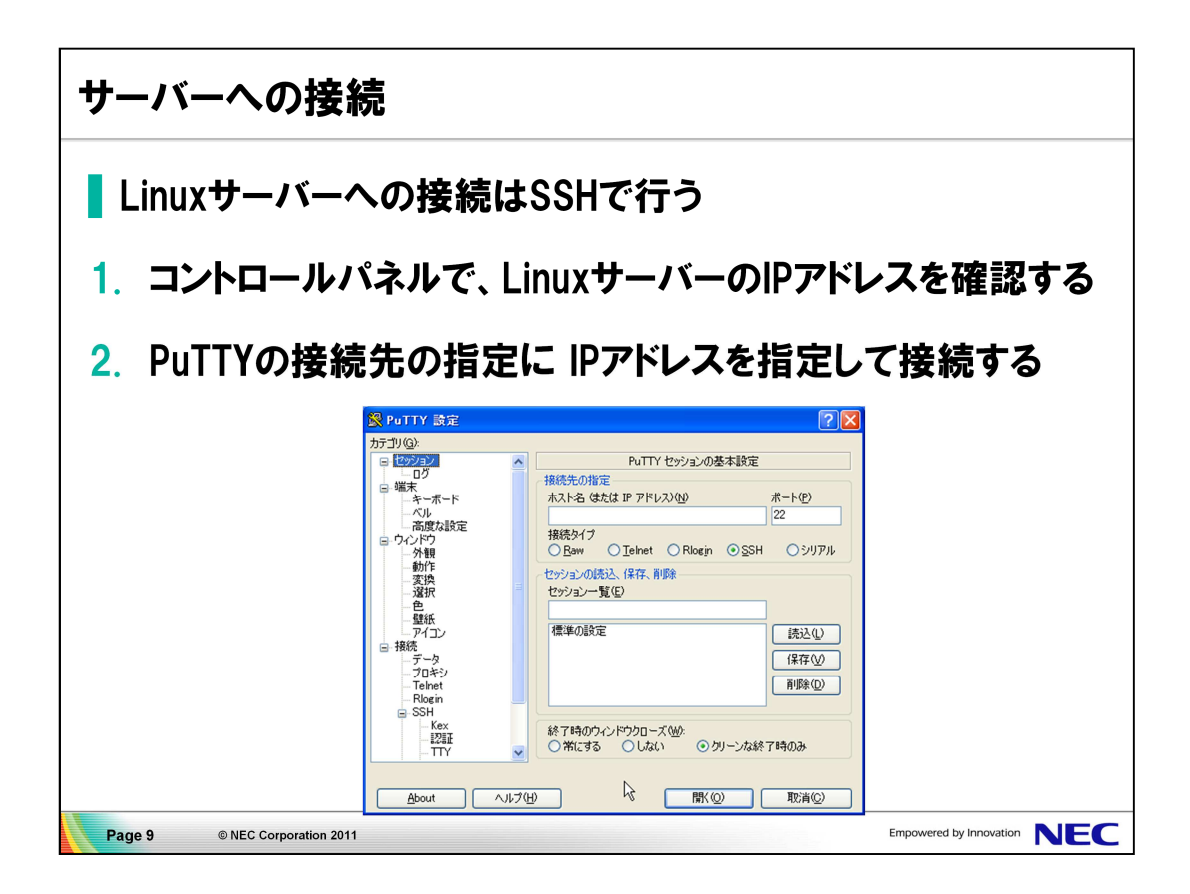

●LinuxサーバーのIPアドレス確認

- 1. ブラウザ上のコントロールパネルのメニューから 「サーバ設定」→「サーバ一覧」を選択します。
- 2. 作成されたサーバー(サーバー名: server1) のIPアドレスを確認します。

IPアドレス:

●PuTTYからLinuxサーバーへ接続

- 1. PuTTYの画面左側のカテゴリメニューの「セッション」を選択します。
- 2. 画面右側の「接続先の指定」→ 「ホスト名」 に調べたIPアドレスを入力しま す。
- 3. 接続先情報を保存するために、「セッション一覧」に「Biglobeクラウドホスティ ング」を入力し、「保存」を選択します。
- 4. 画面下部の「開く」を選択します。
- 5. PuTTYセキュリティ警告画面が表示されたら、「はい」を選択します。
- 6. 端末の「login as:」 に続けて「root」を入力します。
- 7. 「Passphrase for key "・・・・"」 に続けてパスフレーズ「system5」を入力し ます。

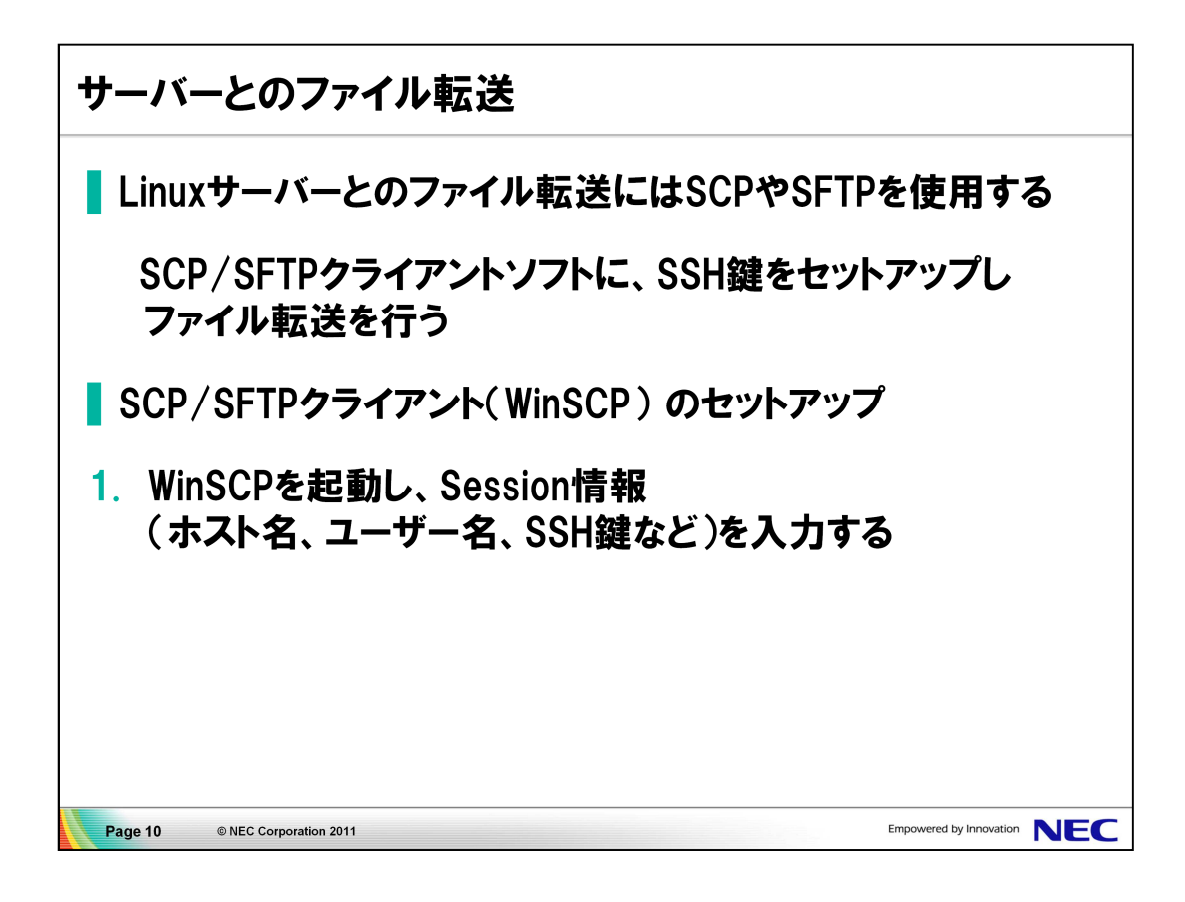

●WinSCPでのファイル転送

- 1. WinSCPを起動します。
- 2. Session情報に次の情報を入力します。

Host name: サーバーのIPアドレス User name: root Private key file: デスクトップ上の sshkey.ppk

- 3. 画面下部の 「Save...」を選択し、ポップアップされる画面では「OK」を選択し ます。
- 4. 「Login」を選択し、接続します。
- 5. セキュリティの警告画面では「OK」を選択し、パスフレーズに「system5」を入 力します。

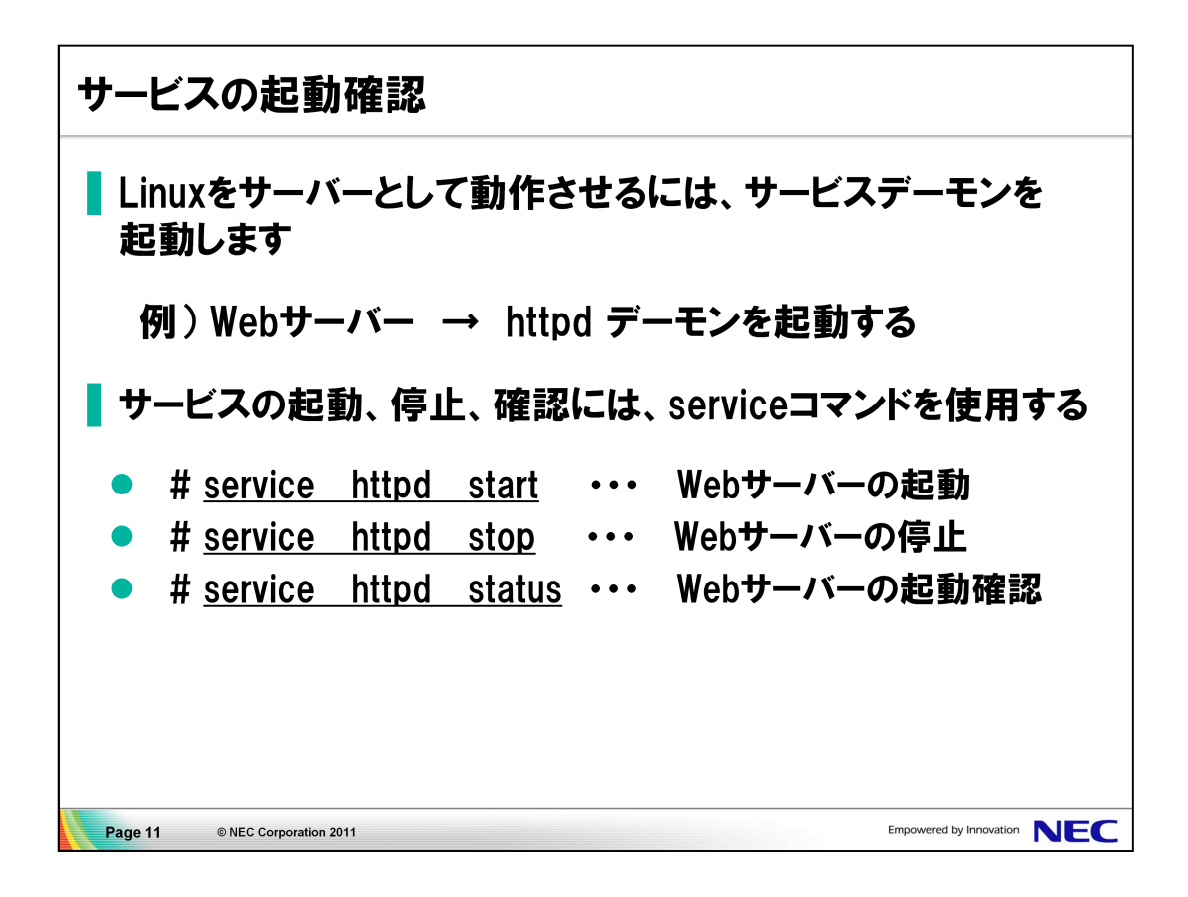

●Webサーバーの起動確認

1. PuTTYの画面を選択し、次のコマンドを入力します。

# service httpd status httpd (pid NNNN) is running...

●Linuxサーバーへのファイル転送 Webサーバーが配信するHTMLファイルをサーバーにアップロードします。

- 1. WinSCPの画面を選択します。
- 2. 左画面(ローカル)で、デスクトップの 「example.html 」を選択します。
- 3. 右画面(サーバー)で、「/var/www/html」を選択します。
- 4. 左画面の 「example.html」 を右画面にドラッグ&ドロップします。

●Webサーバーへのアクセス

- 1. ブラウザを起動します。
- 2. URLに次のアドレスを入力し、アクセスできることを確認します

http://IPアドレス/example.html

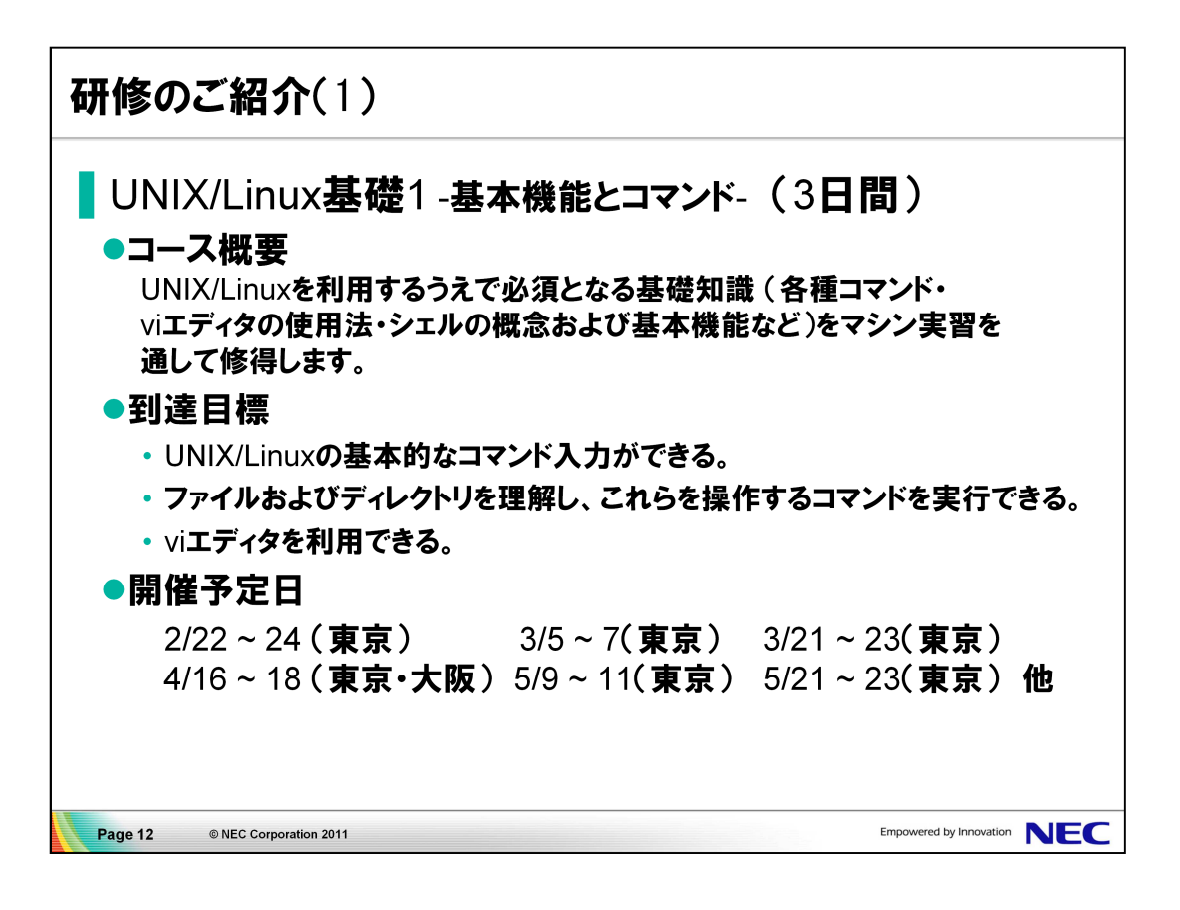

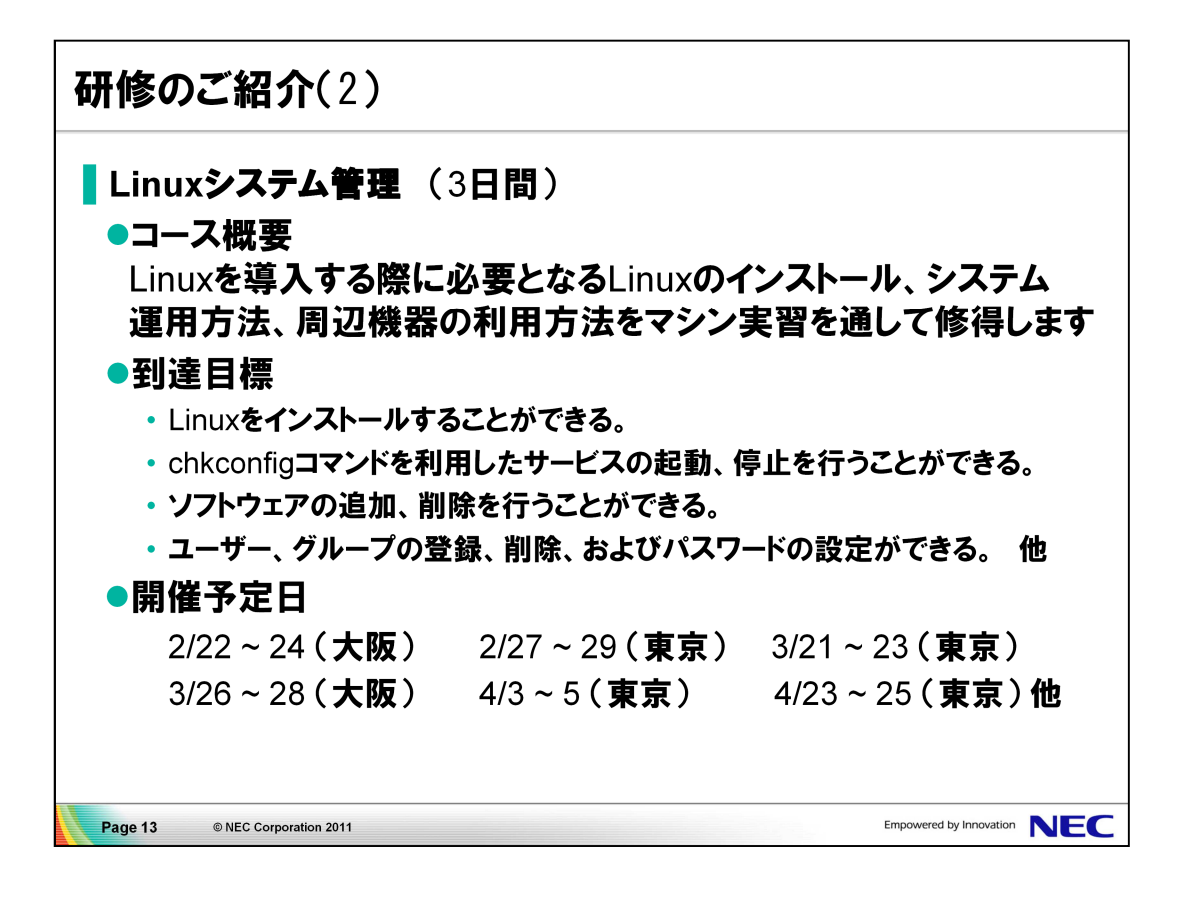